## Como editar o site

 $\circ$   $\circ$   $\circ$   $\circ$  $x +$ De Inicio | CDRJ  $\leftarrow$   $\rightarrow$  **C A** Não seguro | 10.0.0.98/pt-br  $\frac{1}{\sqrt{2}}$ COVID-19 - Informações da CDRJ **O** BRASIL CORONAVIRUS (COVID-19) Simplifique! Participe Acesso à informação Legislação Canais **CDRJ** Search...  $\begin{picture}(20,20) \put(0,0){\vector(0,1){10}} \put(15,0){\vector(0,1){10}} \put(15,0){\vector(0,1){10}} \put(15,0){\vector(0,1){10}} \put(15,0){\vector(0,1){10}} \put(15,0){\vector(0,1){10}} \put(15,0){\vector(0,1){10}} \put(15,0){\vector(0,1){10}} \put(15,0){\vector(0,1){10}} \put(15,0){\vector(0,1){10}} \put(15,0){\vector(0,1){10}} \put(15,0){\vector(0$ Correio Web Intranet Sistema SEI! My Place Empregado Ouvidoria Contato  $\mathbb{P}$ INÍCIO INSTITUCIONAL PORTOS RELAÇÕES COMERCIAIS PARCERIAS SUSTENTABILIDADE ACESSO À INFORMAÇÃO ga.

Acesse o endereço 10.0.0.98 (esse endereço é provisório até a entrada do site no ar).

Role a barra de rolagem até encontrar a opção Entrar, em CONTA DE USUÁRIO, na lateral direita. Clique nela.

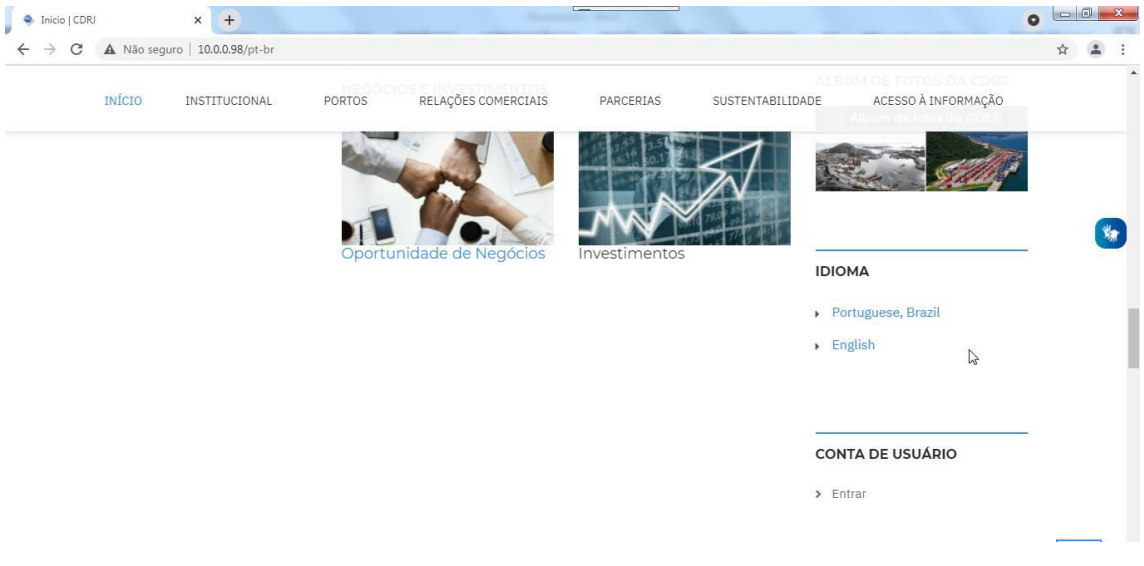

Na tela abaixo, coloque o usuário e a senha e clique em Entrar

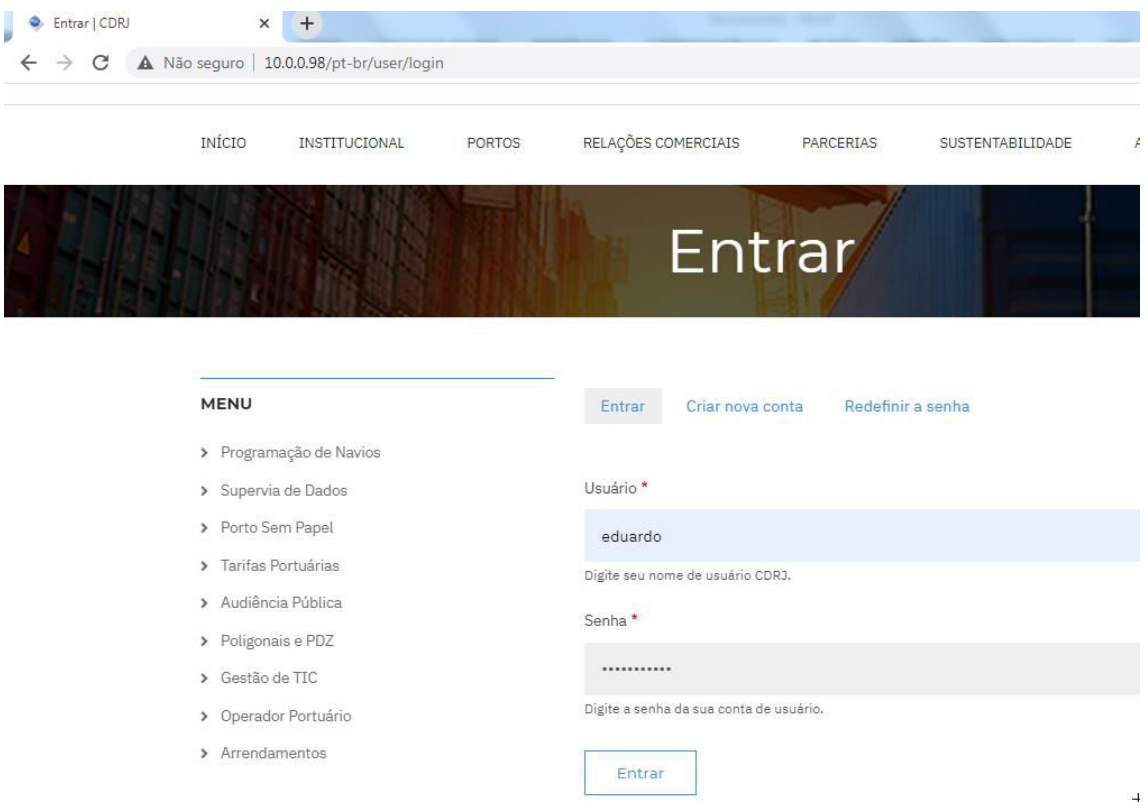

**NOTA: Cada usuário terá acesso a edição das páginas da sua área. Assim, um usuário da DIRNES, terá acesso às páginas do menu RELAÇÕES COMERCIAIS. Um usuário da Ouvidoria, terá acesso ao menu ACESSO À INFORMAÇÃO.** 

Após entrar, você terá acesso ao menu CONTEÚDO, conforme a sua área, baseado em perfis pré-cadastrados.

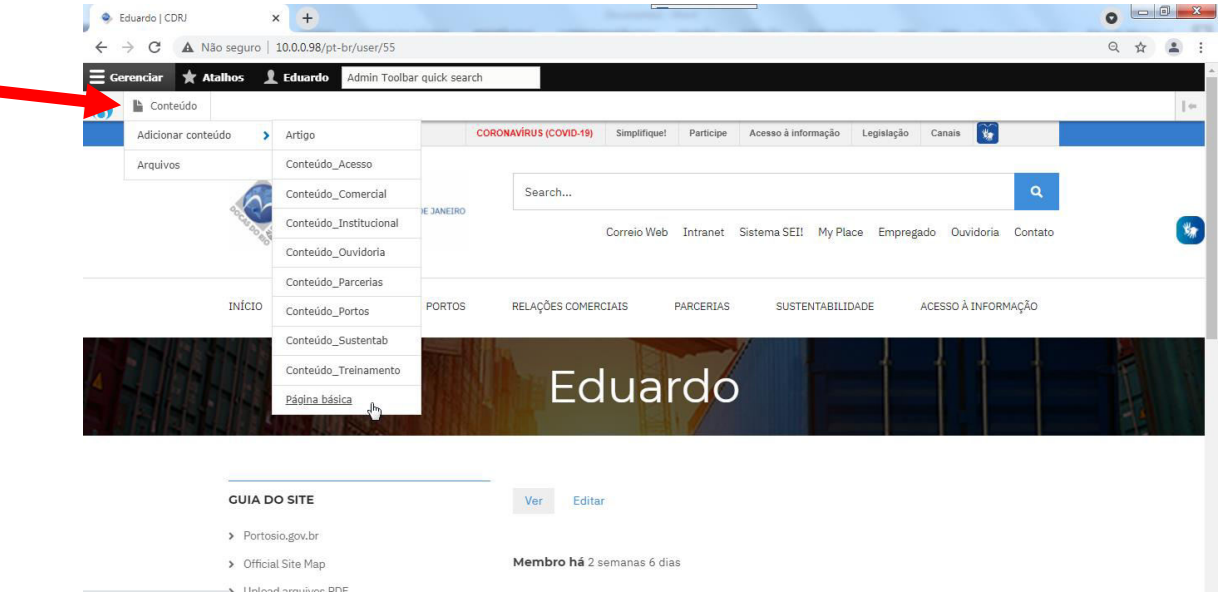

Nesse exemplo, criarei uma página do Comercial.

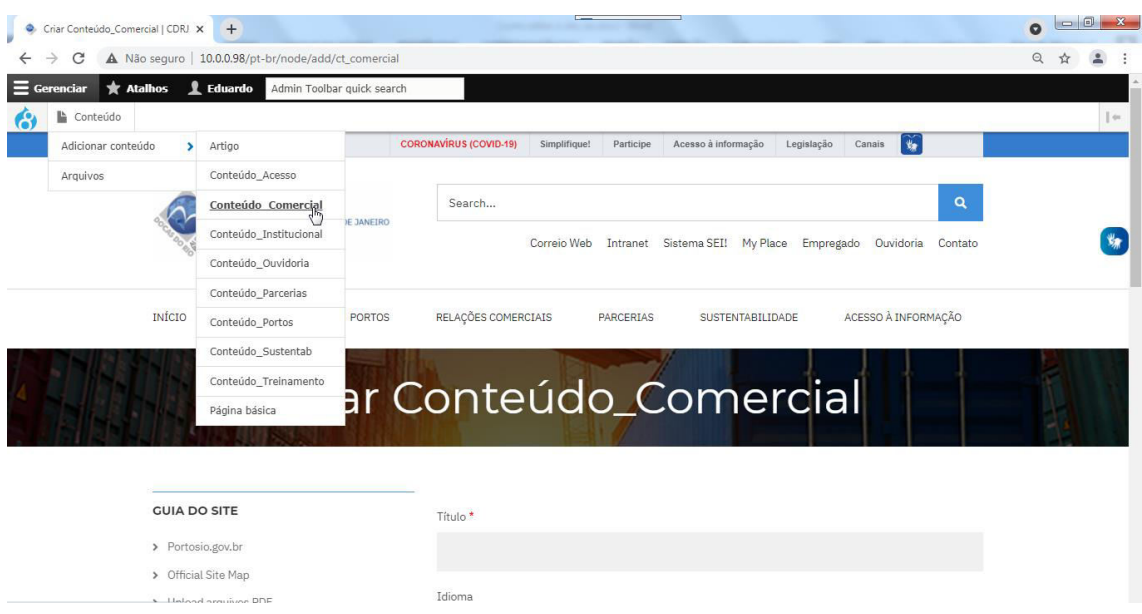

Os campos marcados com asterisco são obrigatórios.

Título – título da página

Idioma – é preenchido automaticamente como 'potuguese, Brazil'

Informações de revisão – a ser utilizada nos casos de edição de uma página já existente. Útil para incluir a data de atualização, por exemplo.

## Body – texto propriamente dito

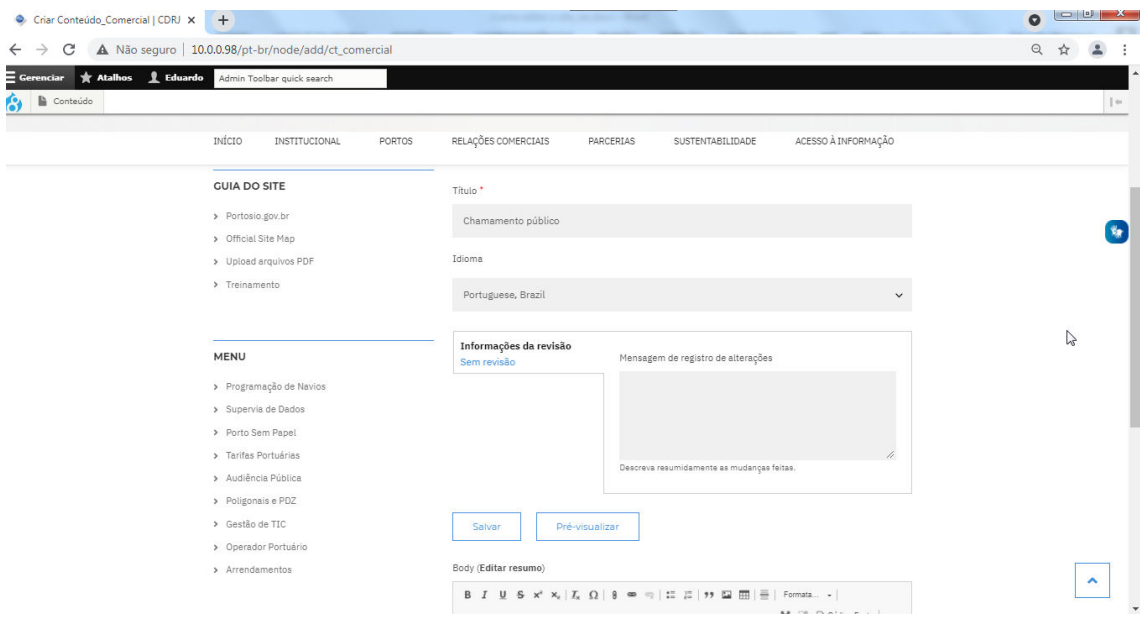

Para incluir um link, selecione o texto que deseja ser 'linkado' e clique no símbolo da corrente. No campo URL, coloque o endereço que deseja linkar e clique em salvar. Para este exemplo, usei o site da Antaq.

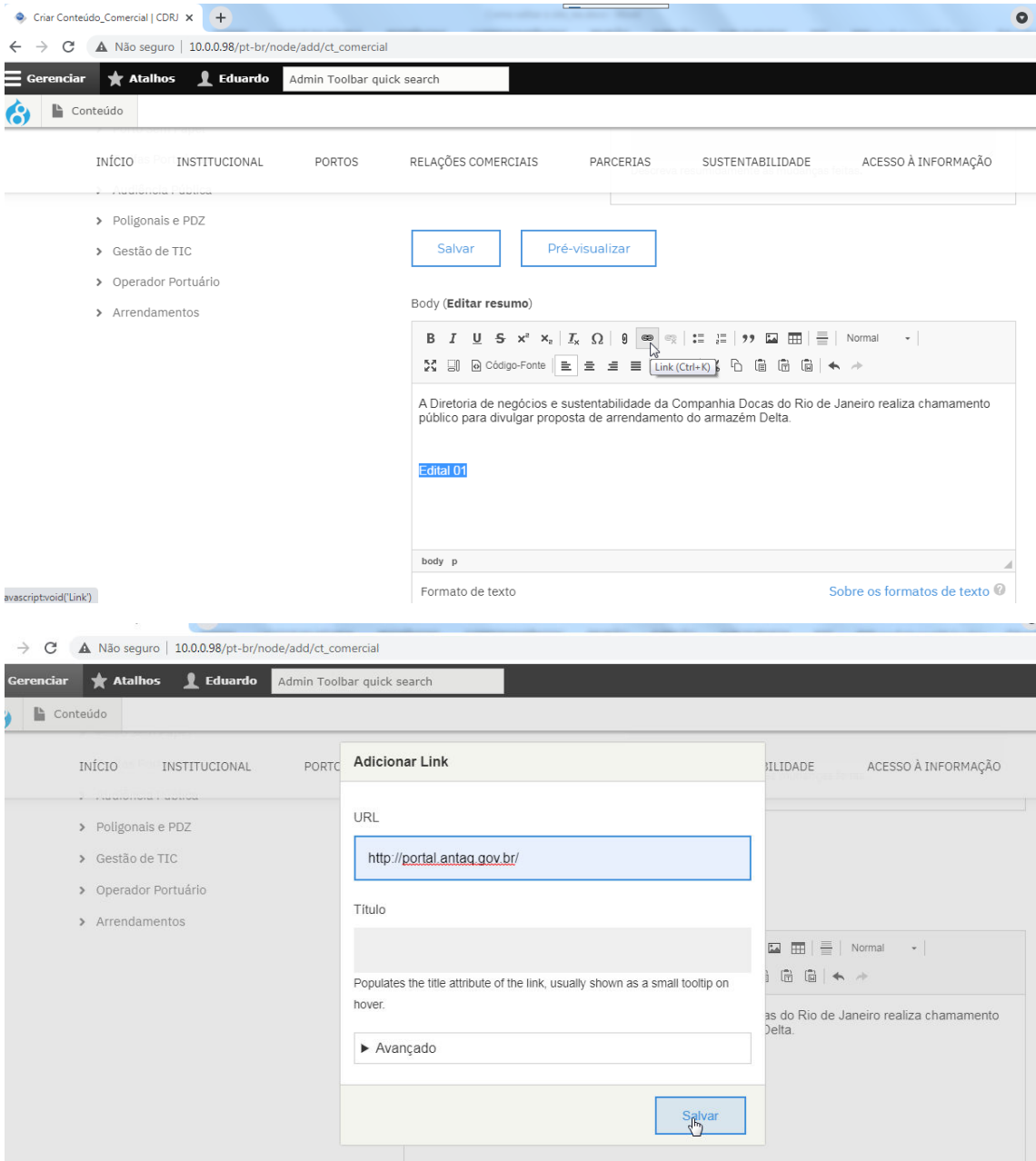

Para referenciar documentos, clique no símbolo do 'clip':

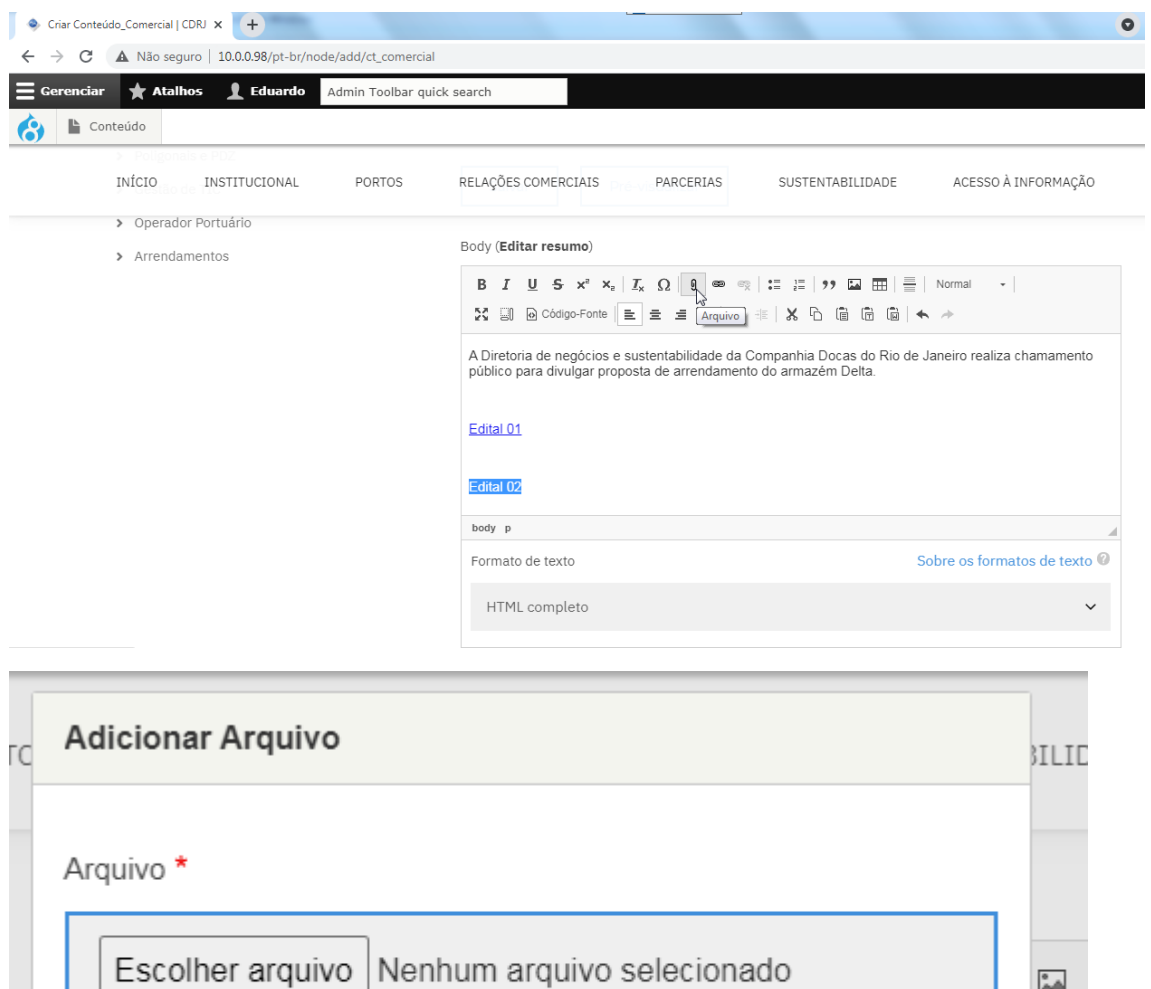

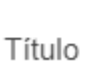

Populates the title attribute of the link, usually shown as a small tooltip on hover.

 $\bigl( \frac{m}{\Box}$ h

as do **Delta** 

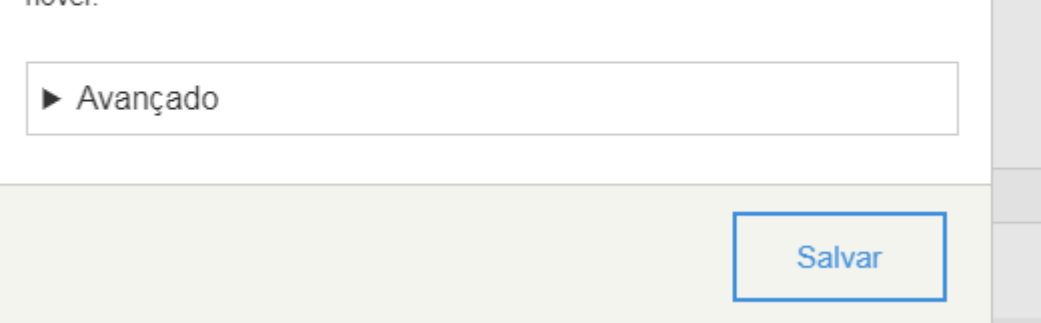

Após escolher o arquivo, dê um título ao arquivo (opcional) e clique em Salvar.

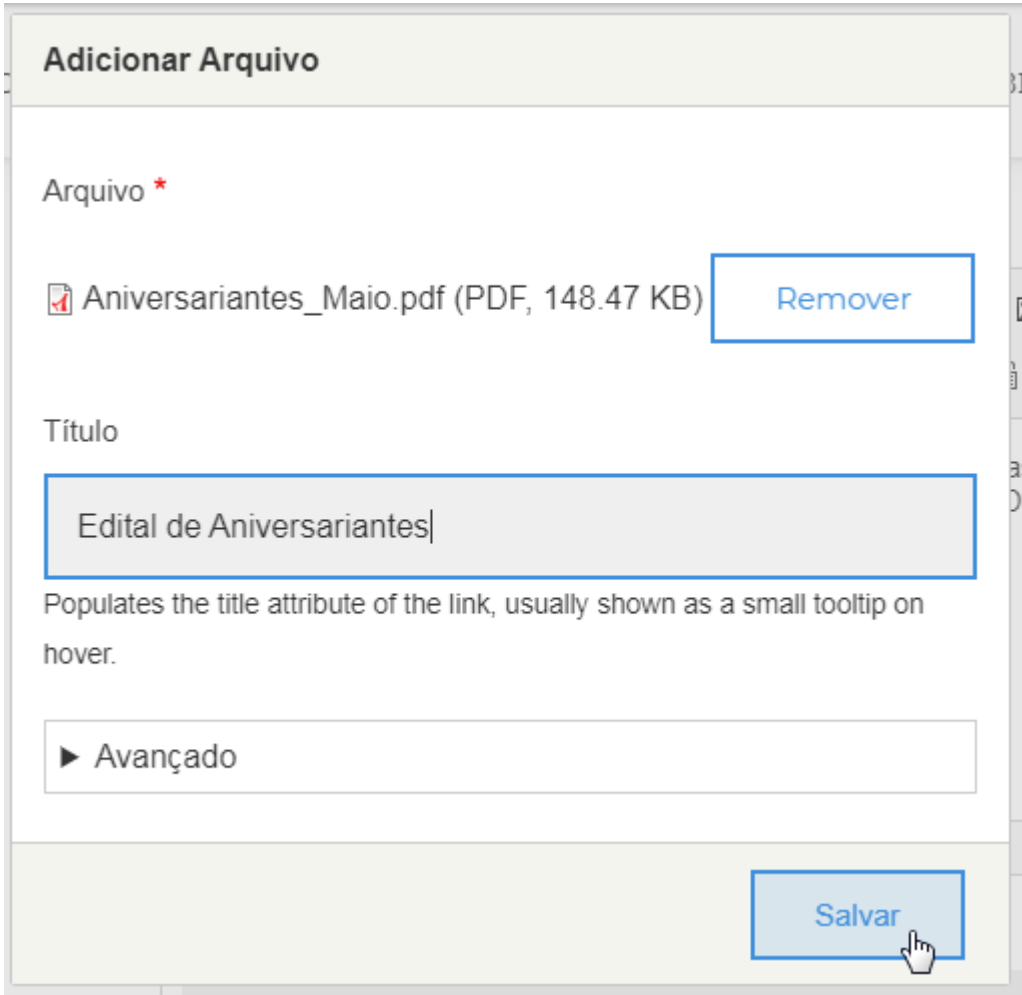

Para incluir uma imagem, clique no símbolo correspondente

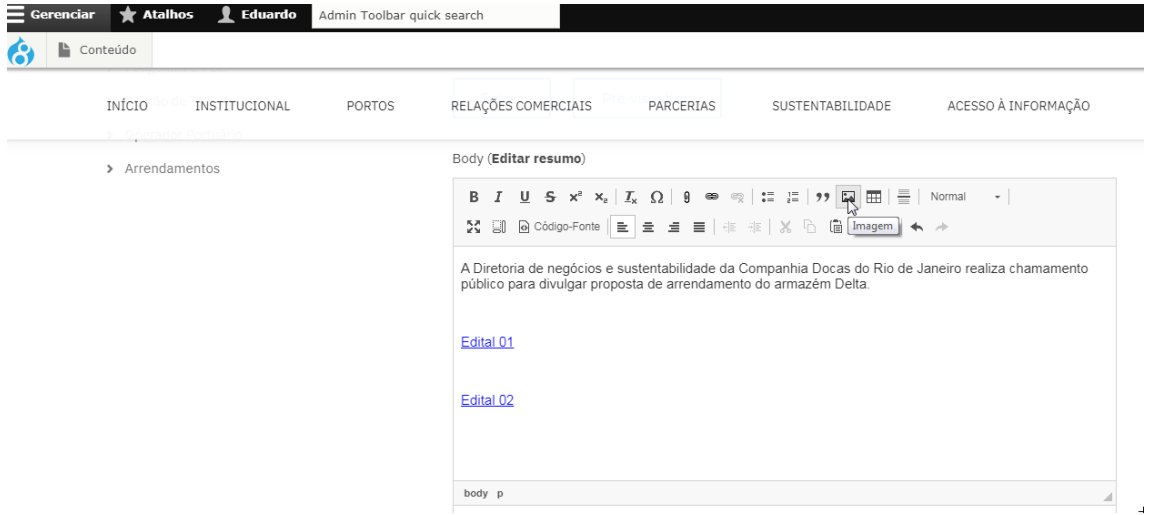

Escolha a imagem, faça uma breve descrição da imagem no campo Texto alternativo, defina o alinhamento da imagem e clique em salvar.

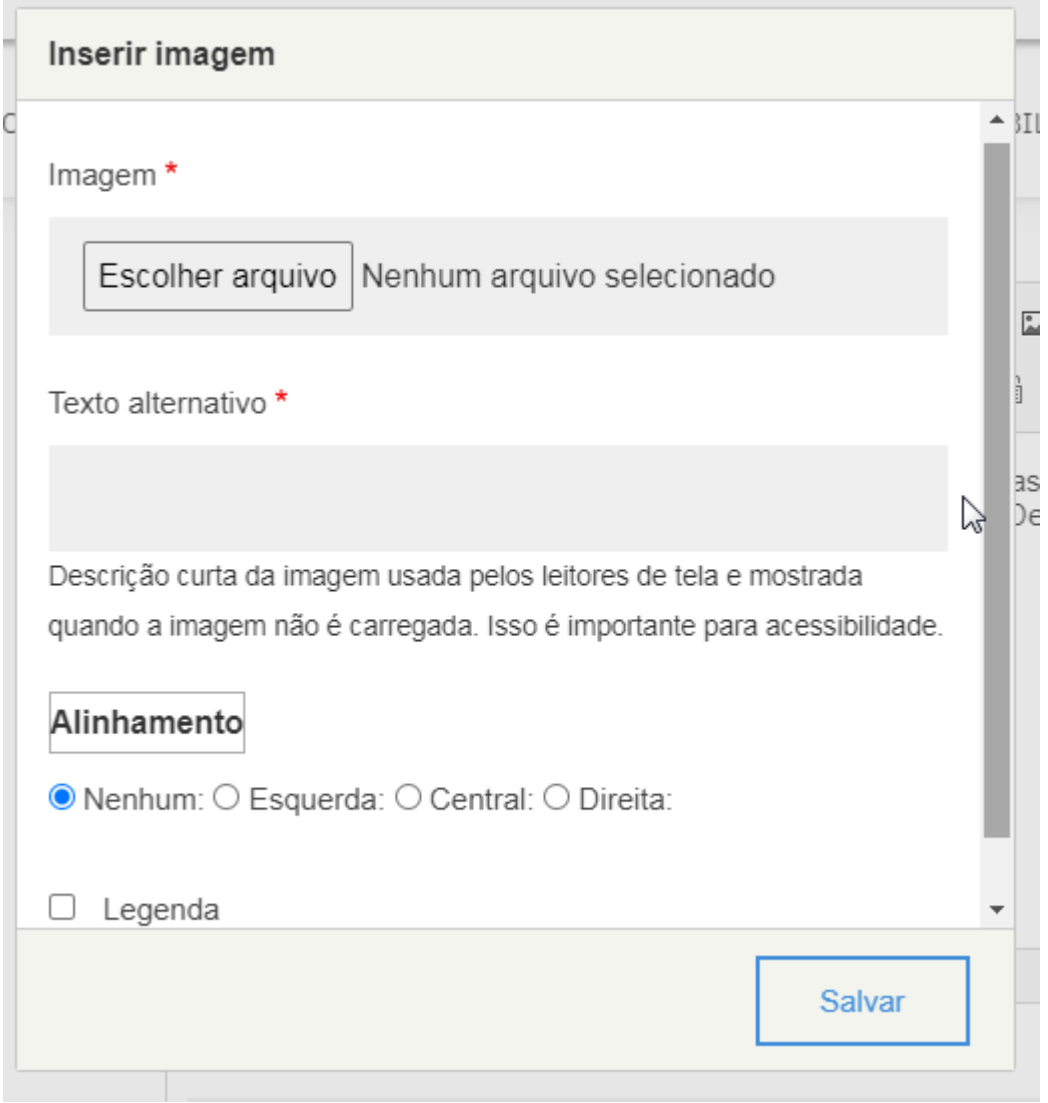

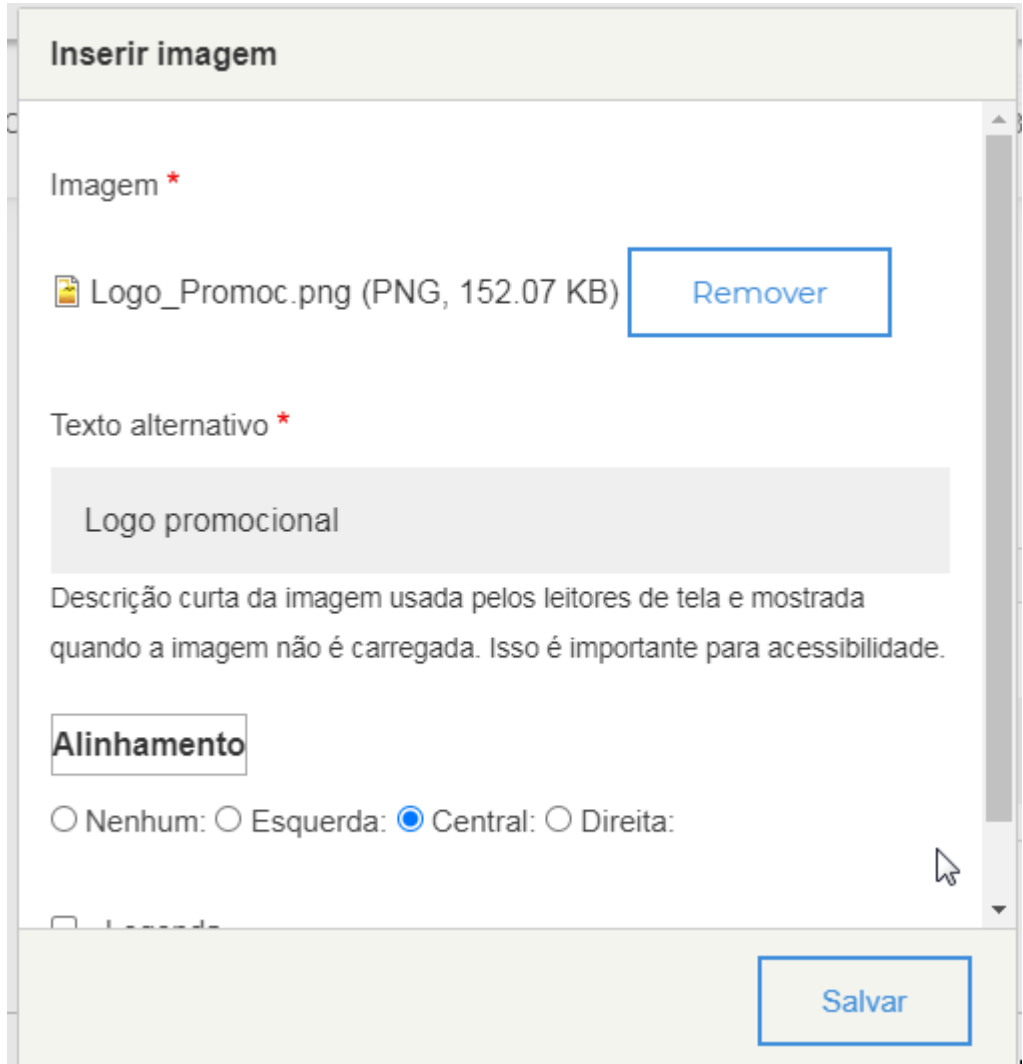

Após, clique em salvar ou pré-visualizar.

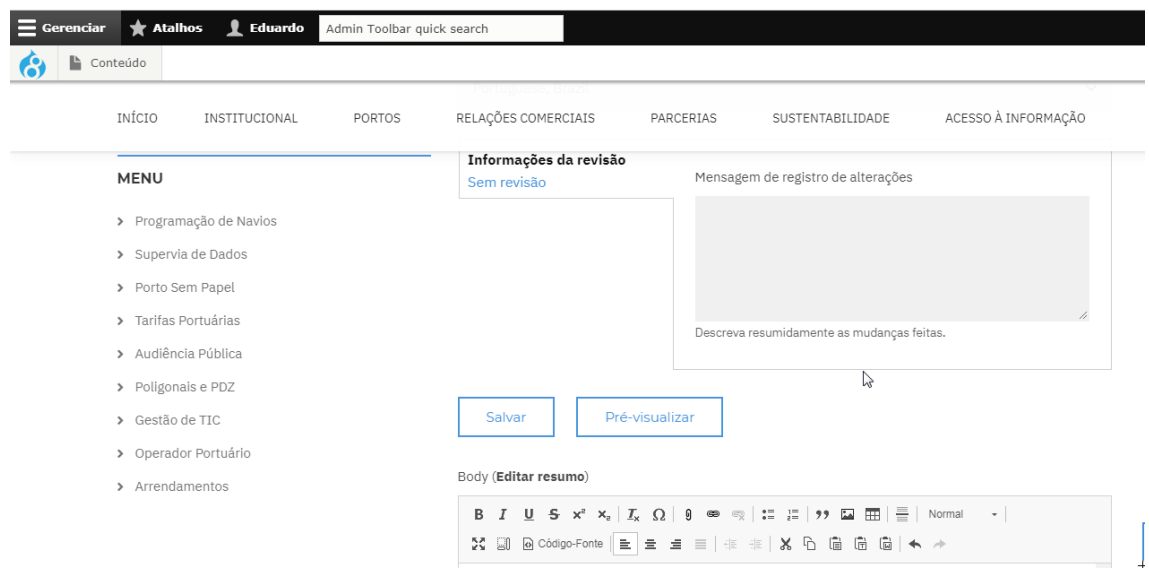

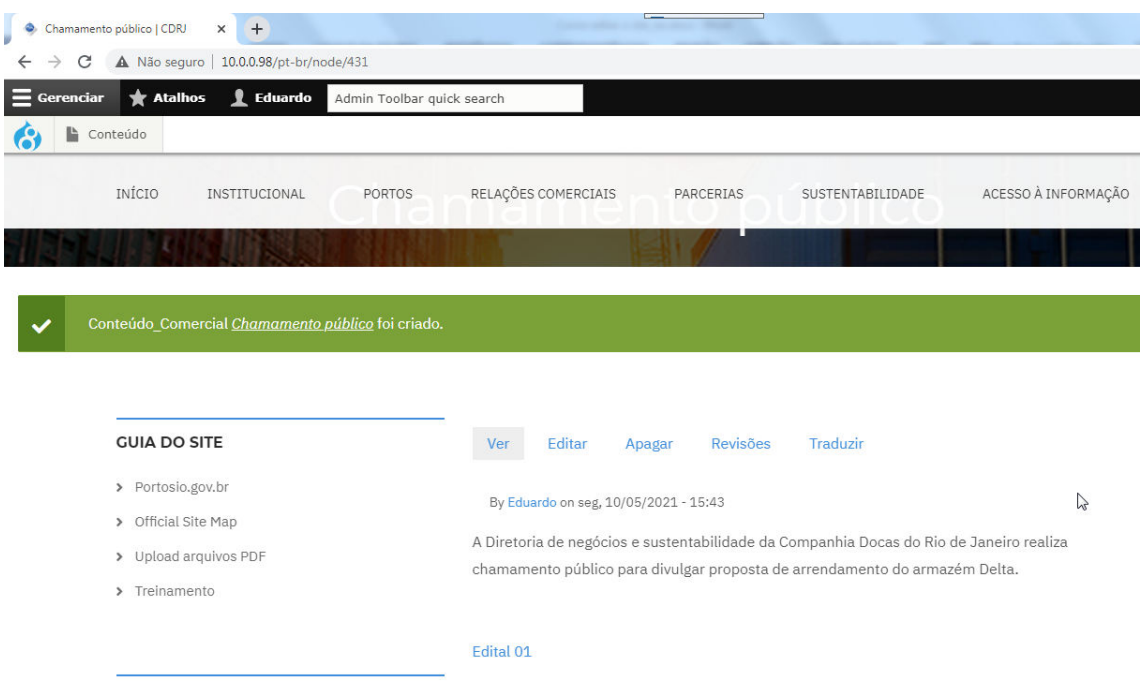

Ao clicar em Salvar, a mensagem abaixo é visualizada, confirmando que a página foi salva.

Para acessar a página criada, clique em conteúdo e role a tela para baixo.

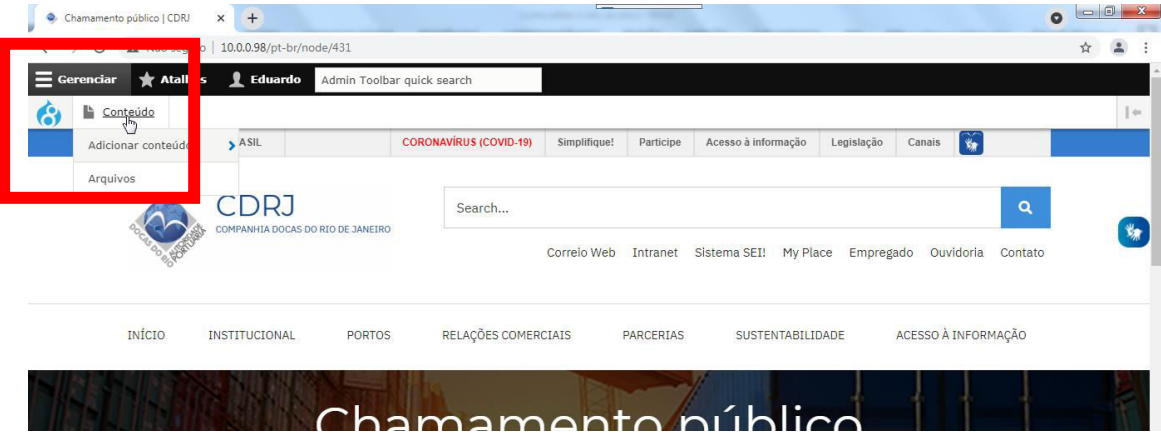

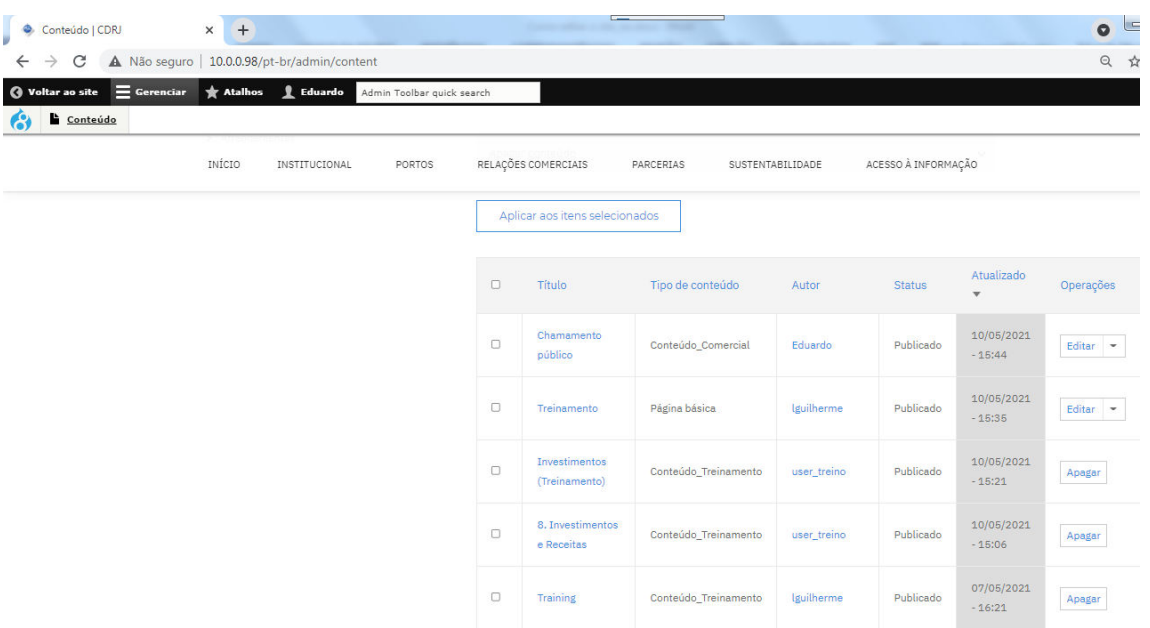

Para editar uma página, bastará clicar no título dela.